## UCAS Progress 2017 Entry Step-By-Step Guide

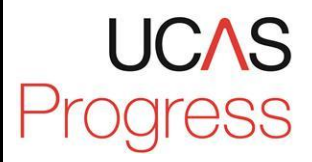

**To start:** Search google by typing in 'UCAS Progress' and a link to the *'UCAS Progress: Log on'* page should come up

<https://www.ucasprogress.com/authentication/logon>

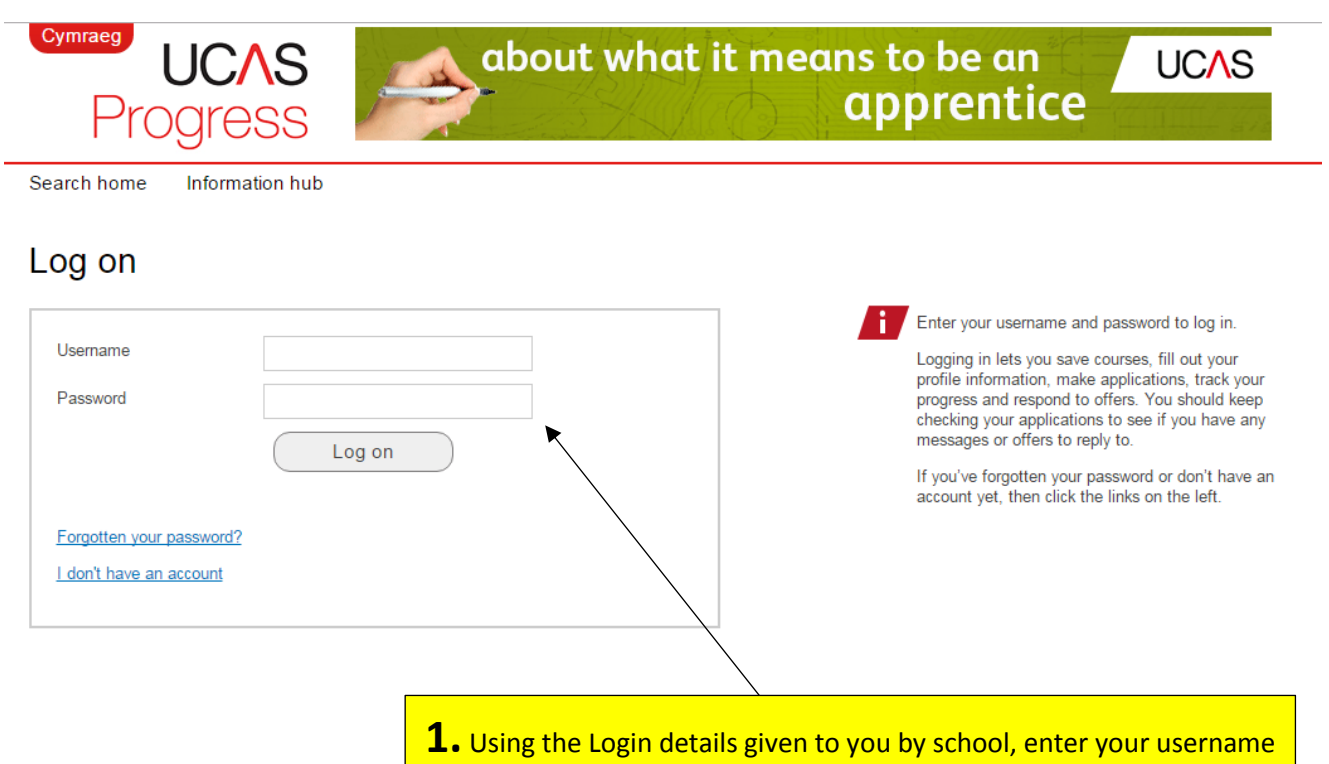

and password. This will take you to your own individual homepage.

If you have forgotten your password, there is a 'Forgotten password' link at the bottom of the screen or you can go and see Mrs Hardy in the Pastoral Office who will be able to sort your account out.

**2.** The main screen for UCAS progress will appear. Progress works in 5 'stages' as shown below. This step-by-step guide will take you through stage 3 first in detail and then stages 1 and 2; 4 and 5.

If at any point you are confused about the application process, please just ask your tutor, Mrs Dobbins or Miss Darby.

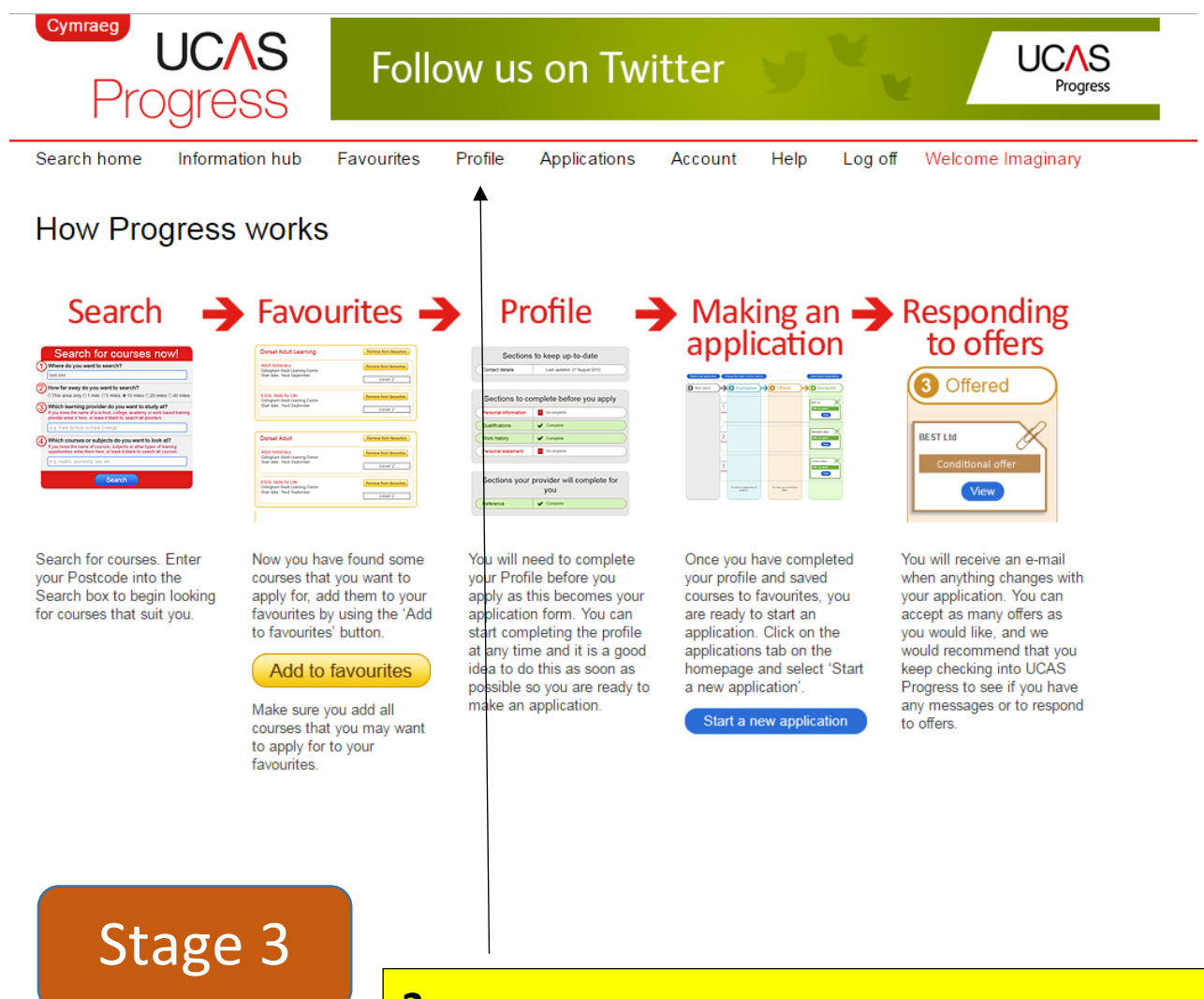

**3.** Once you have logged onto the UCAS Progress Home Page click 'Profile' and the summary page of your profile will appear.

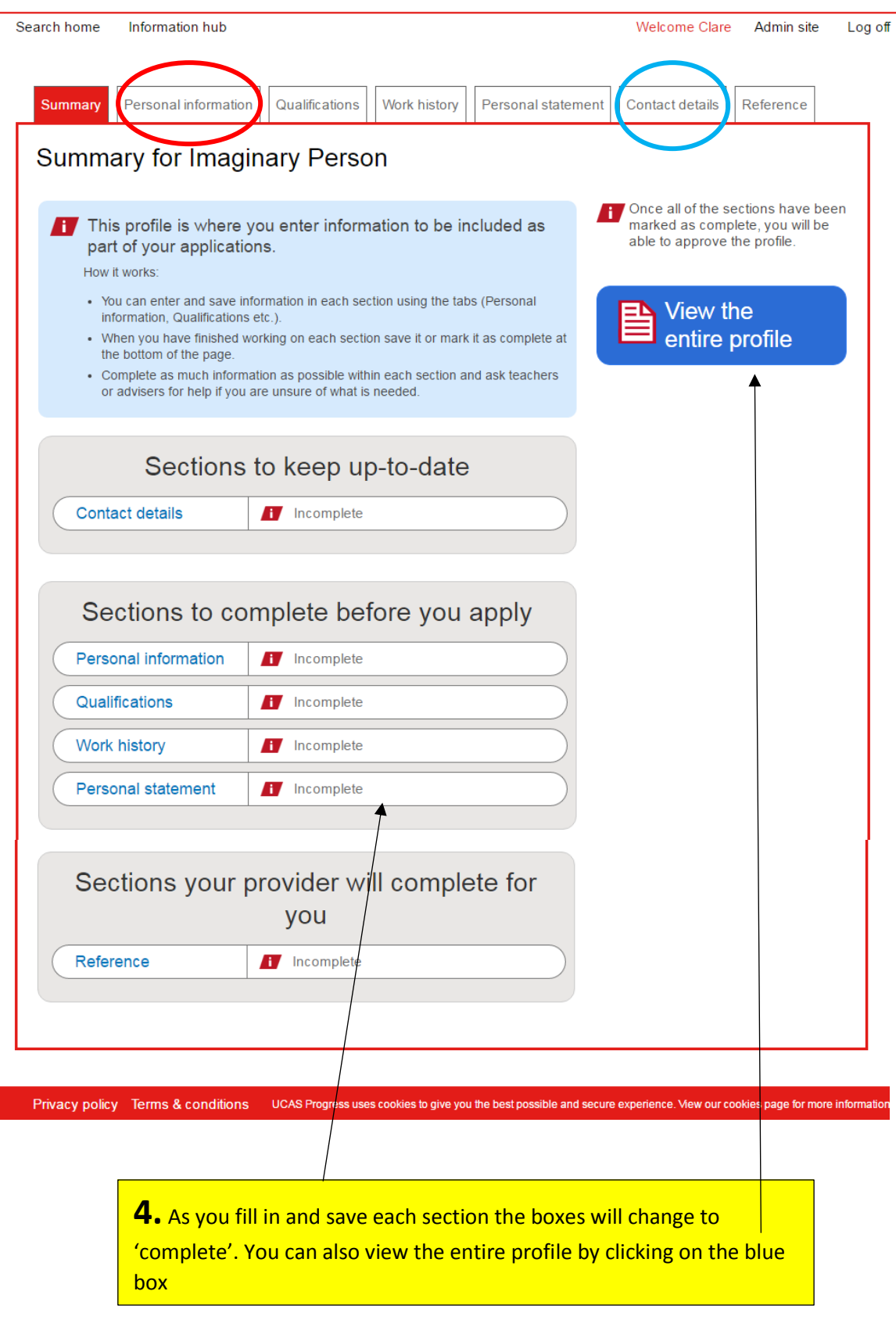

**5.** Click on 'Personal Information' and 'Contact details' at the top of the page. You can check that all the information added by school is correct. In particular, please check phone numbers. As these can change regularly, we have inputted the school number, please edit it to the best contact number for yourself.

**6.** Once you have updated your 'Personal Information' you can save any changes by clicking on the blue box at the end of the page.

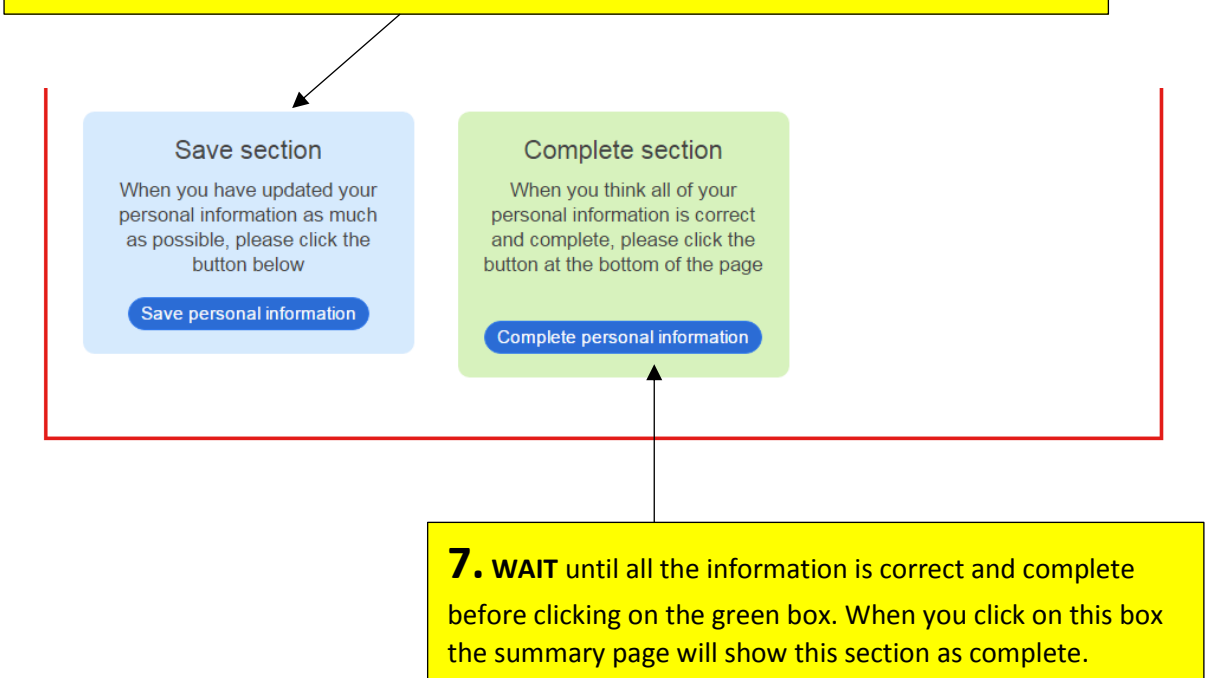

**8.** Click on the Qualifications tab at the top of the page. All of your qualifications will have been uploaded in bulk into this area of your profile and this area of the profile will be locked. If you see an error or wish to amend information on this page, please let your tutor know who will liaise with the Pastoral Team.

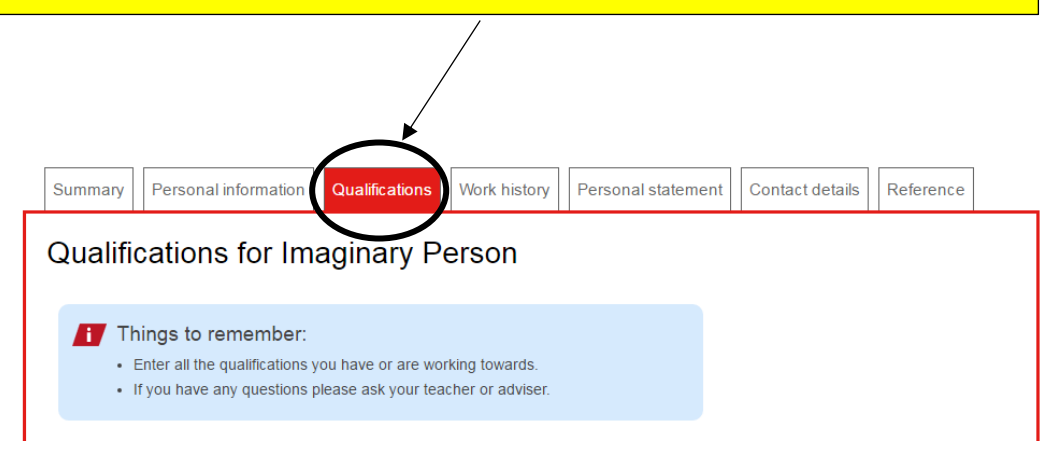

**9.** Next click on the 'Work History' tab at the top of the page. Click 'start adding your work history'.

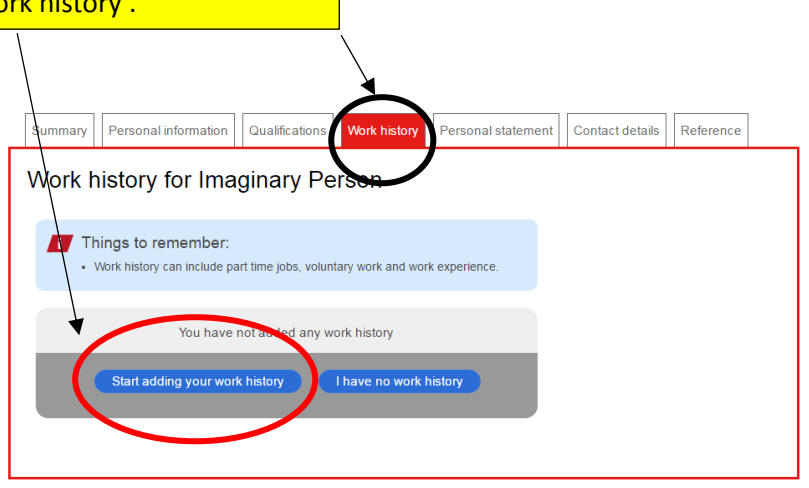

**10.** On the next screen, add the employers name, your job title, start and end date, type of work (full/part-time or work experience) and a brief description of your duties. Once you have added your work history click the blue save button at the end.

If you have more than one experience to put input click on the 'save and add another'

**REMEMBER** to save at the end!

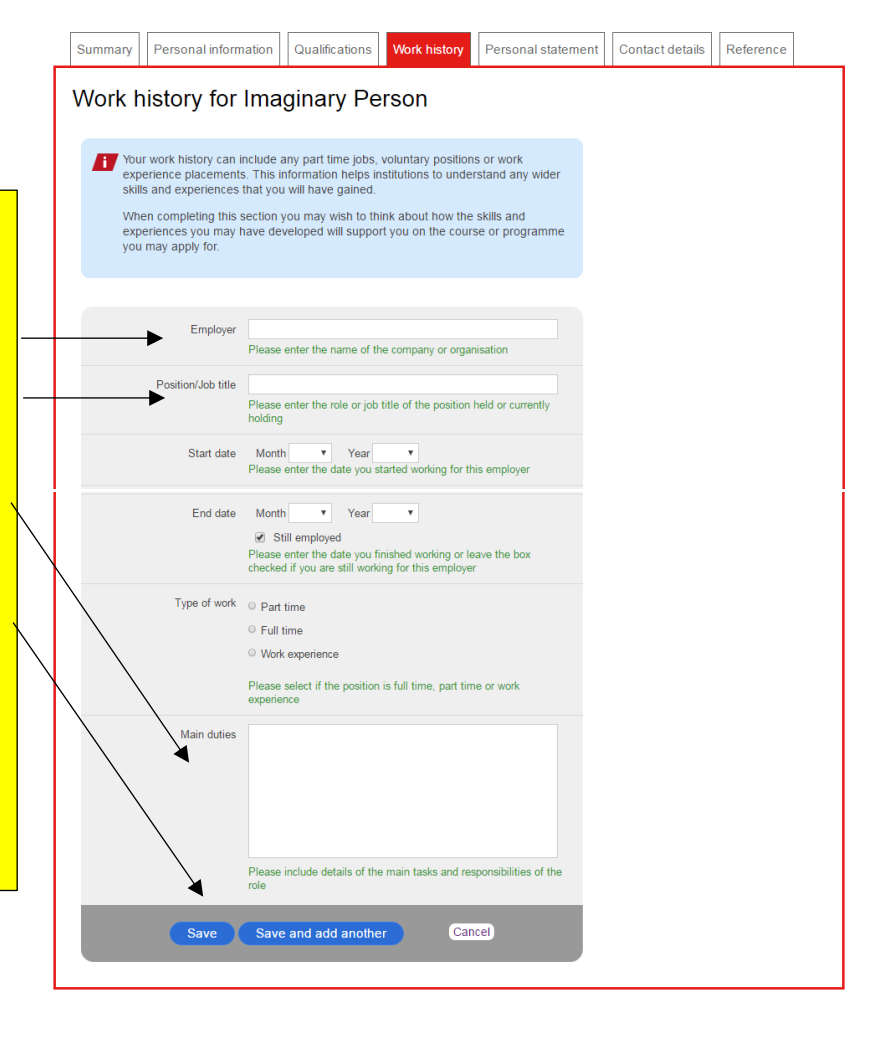

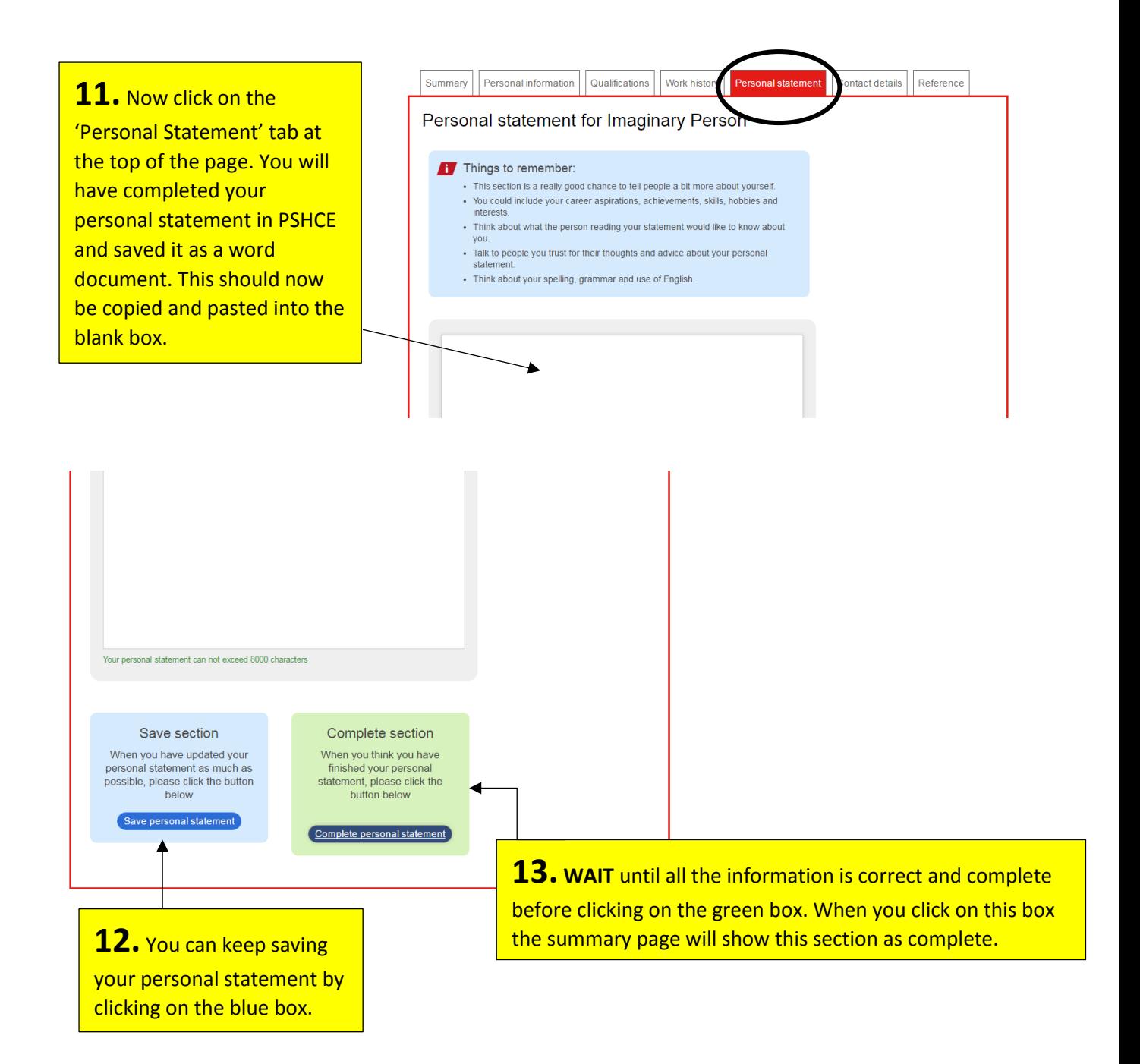

**14.** Final Section is the reference section which will be completed by your tutor and Mrs Dobbins so you will not need to add anything to this page

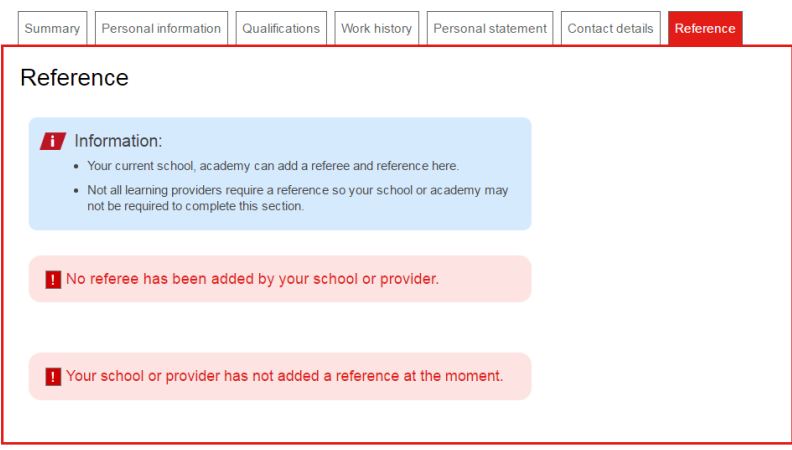

# Stage 1 and 2

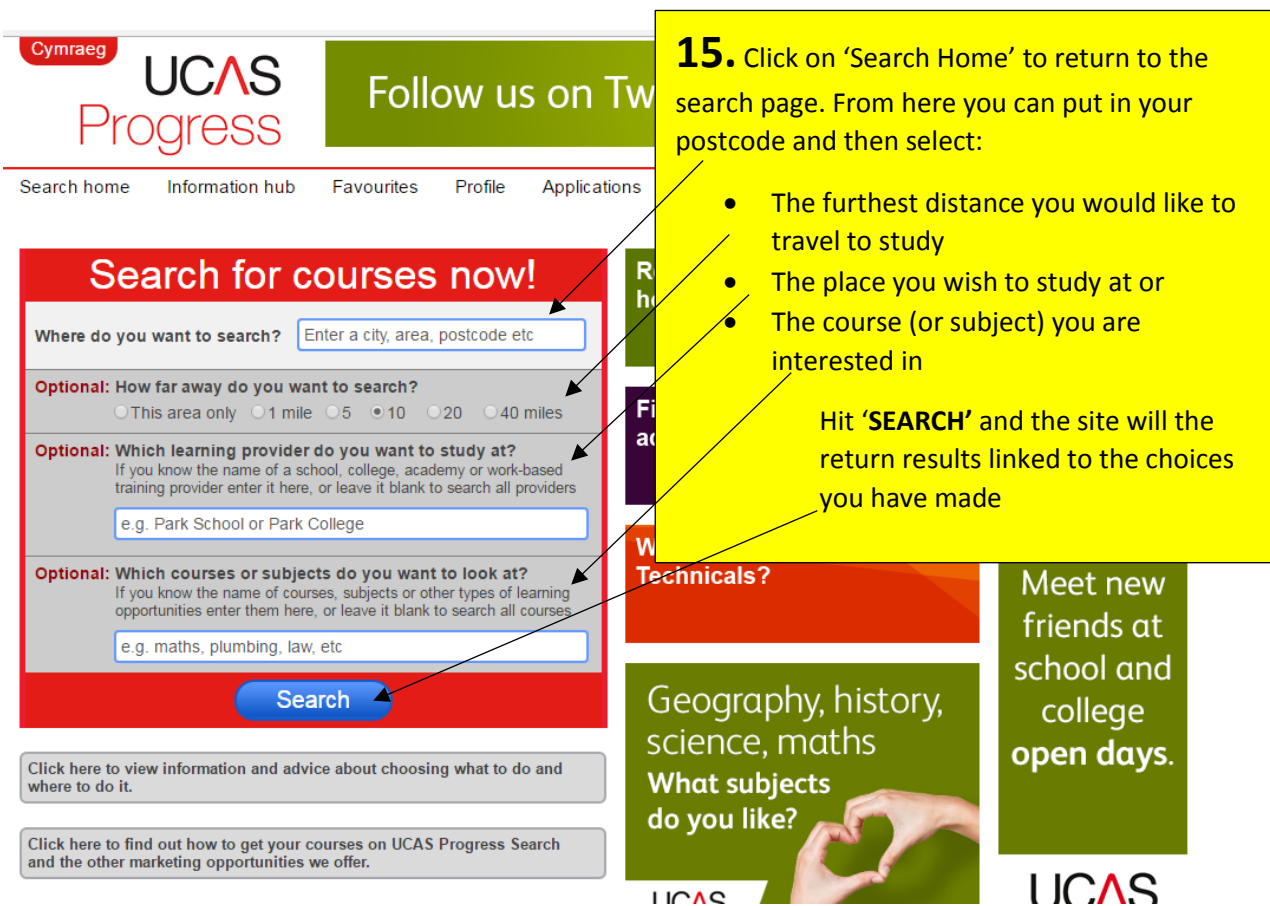

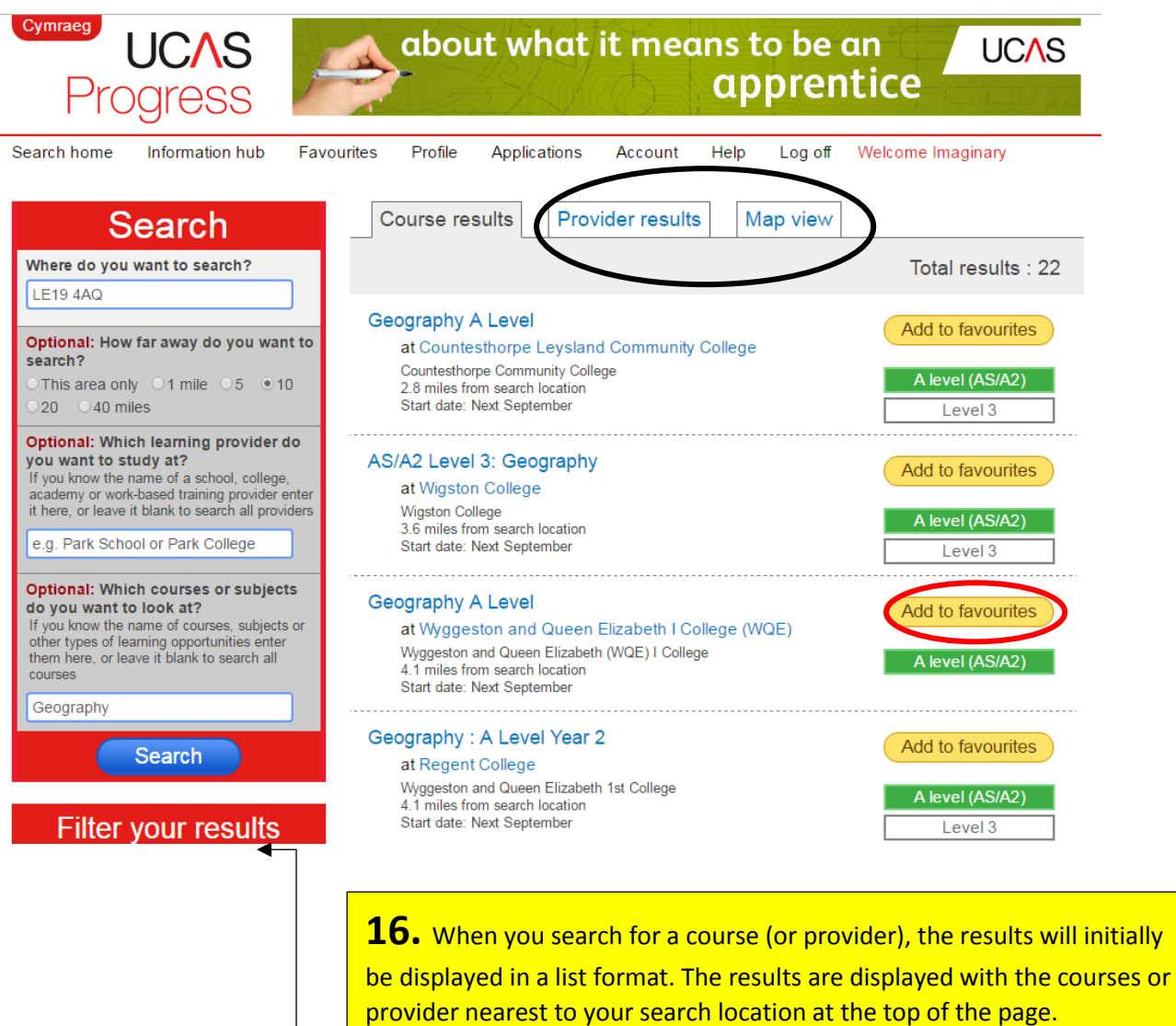

From this page you can also view the results by changing tabs and looking at the results:

- By provider
- **•** On a map

You can also filter your results, using the different fields.

Once you have found the course of your choice you can click '**add to favourites'**

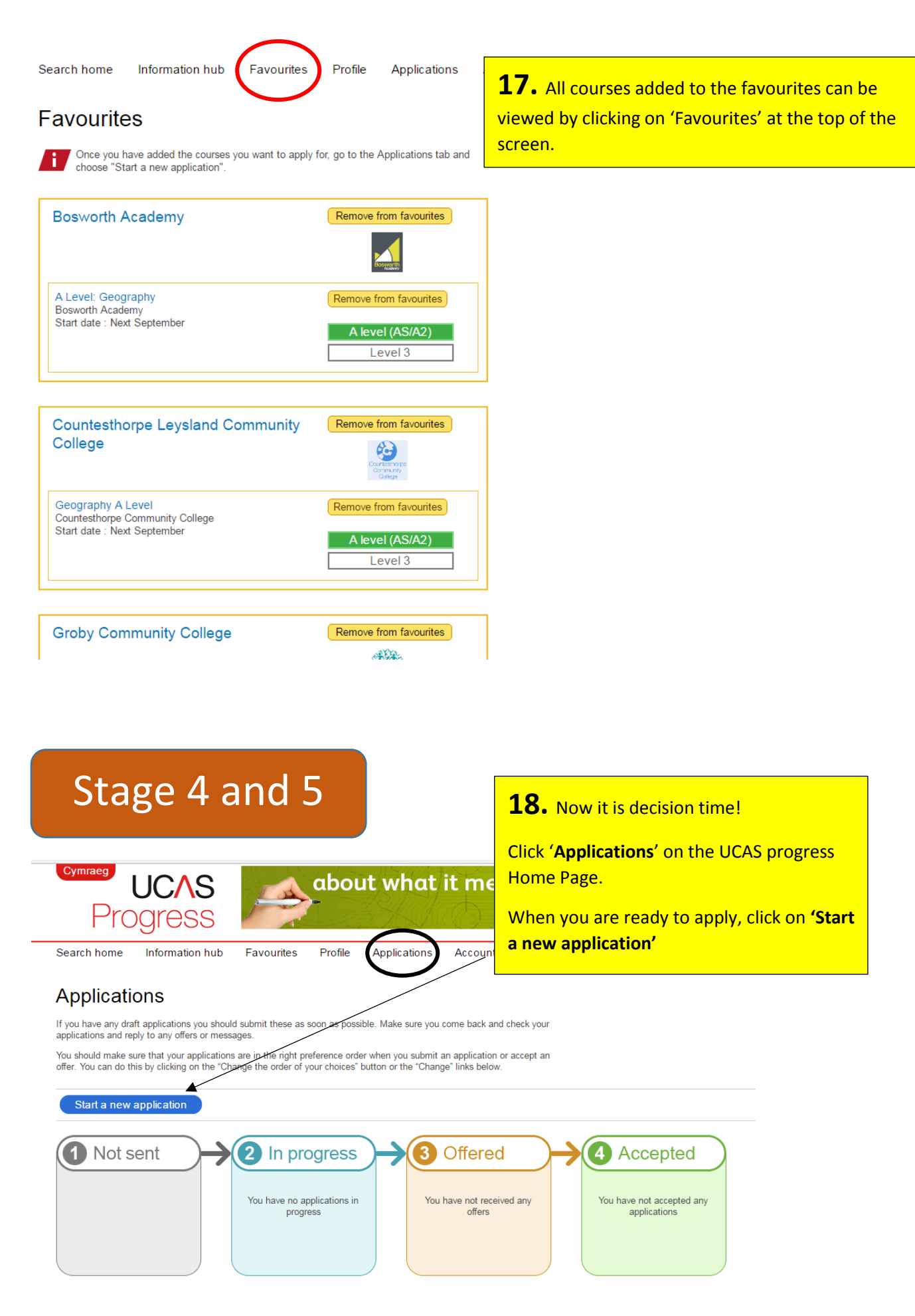

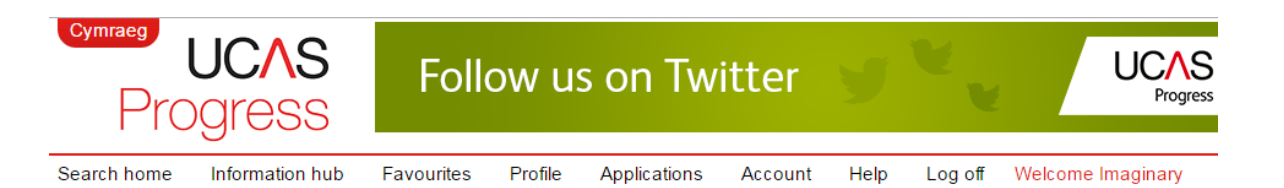

#### Choose provider

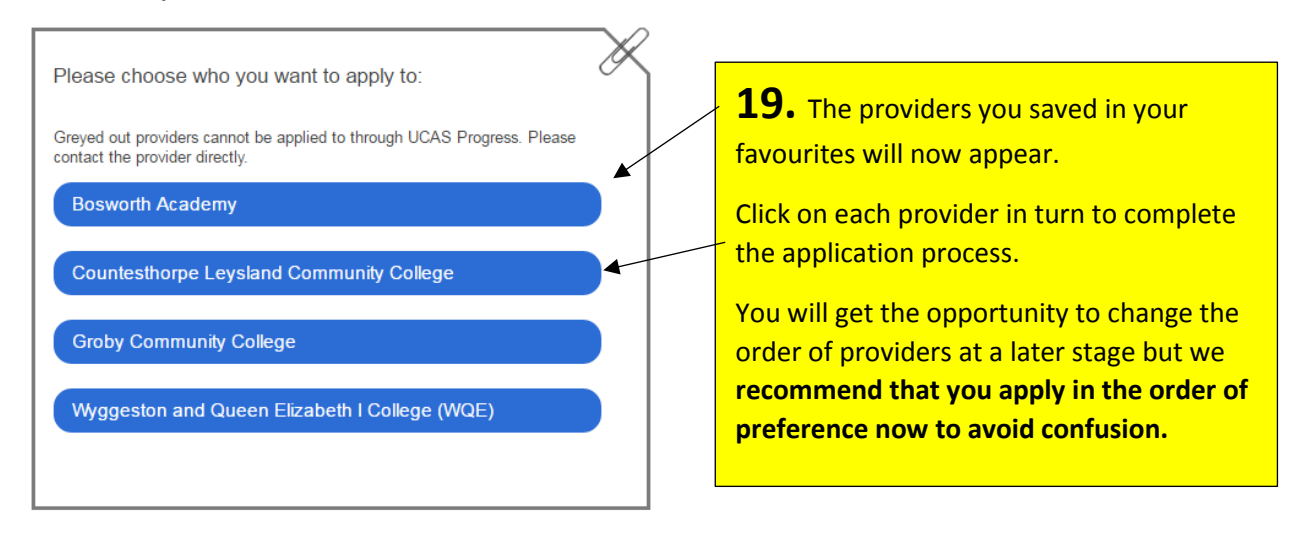

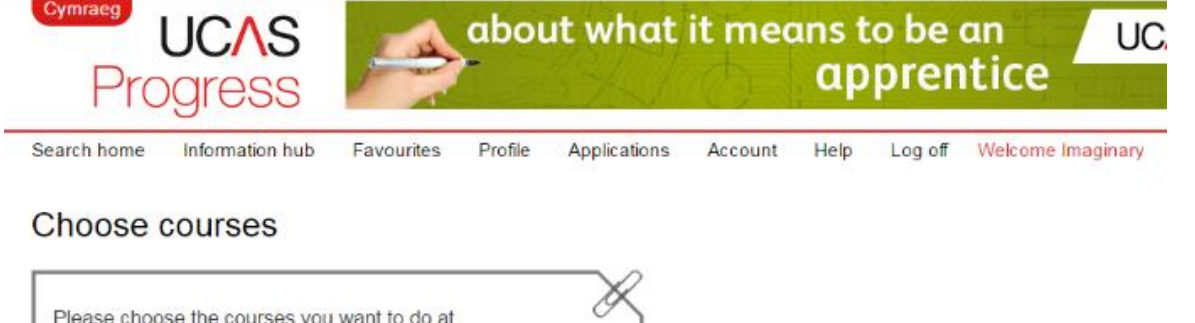

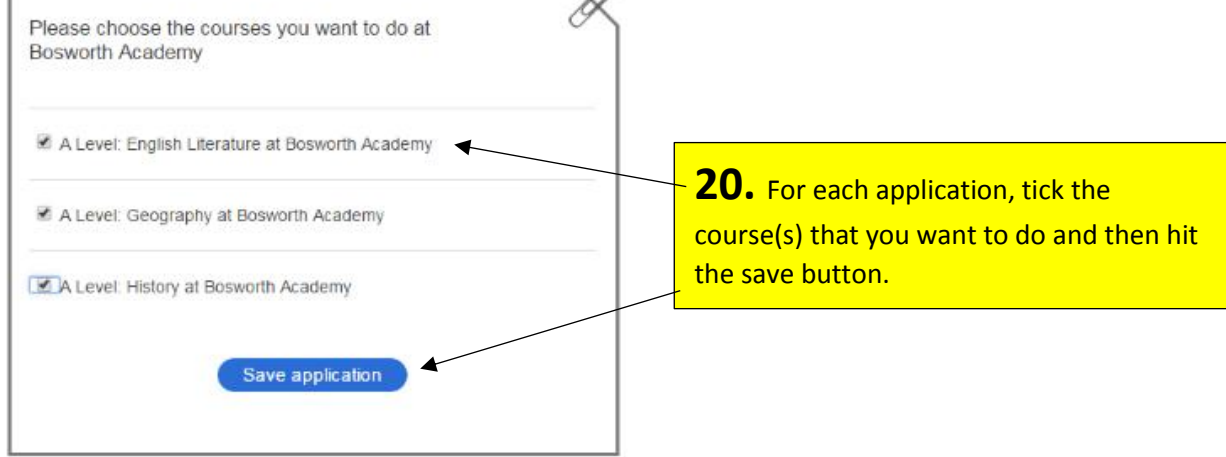

#### Change the order of your chosen courses

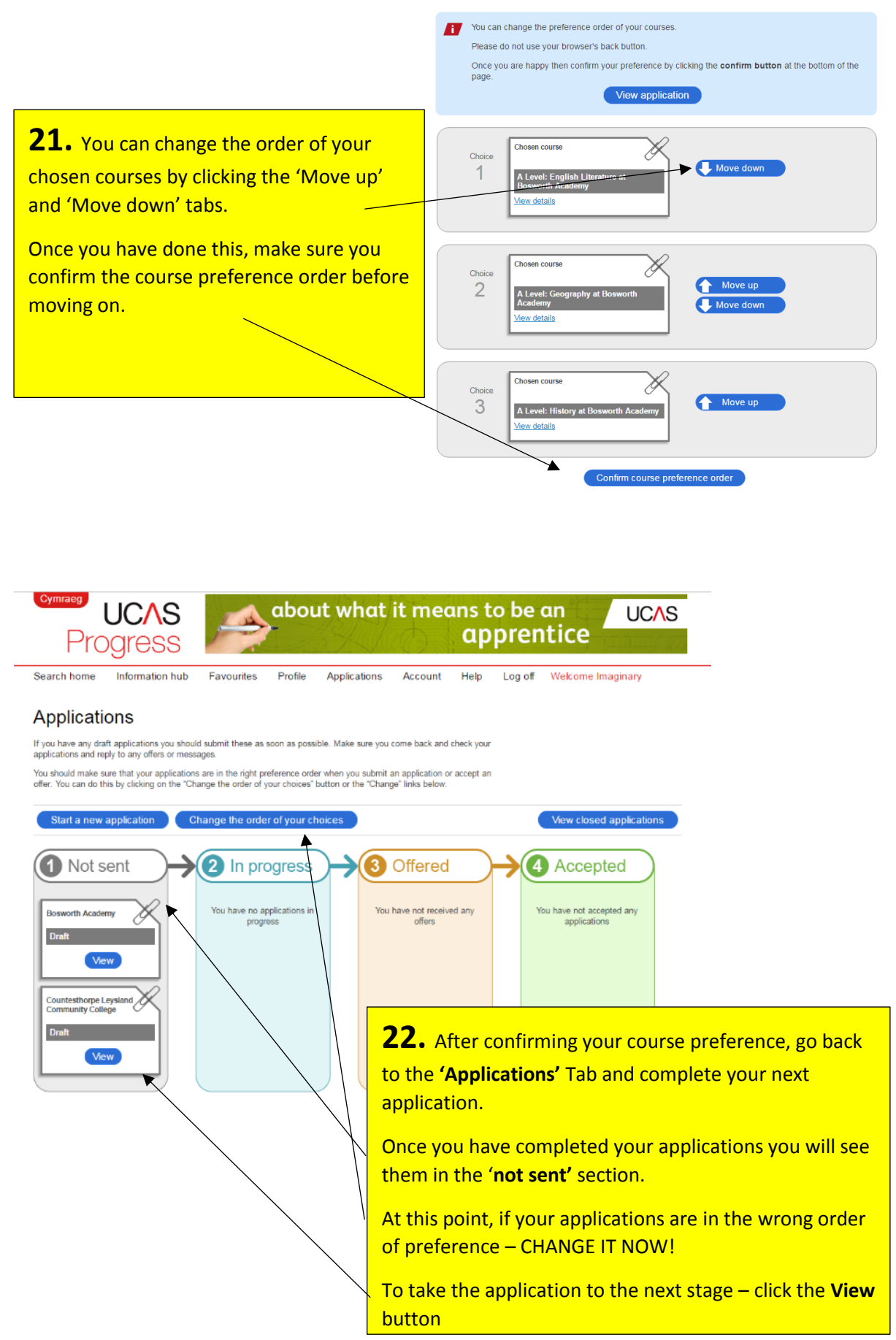

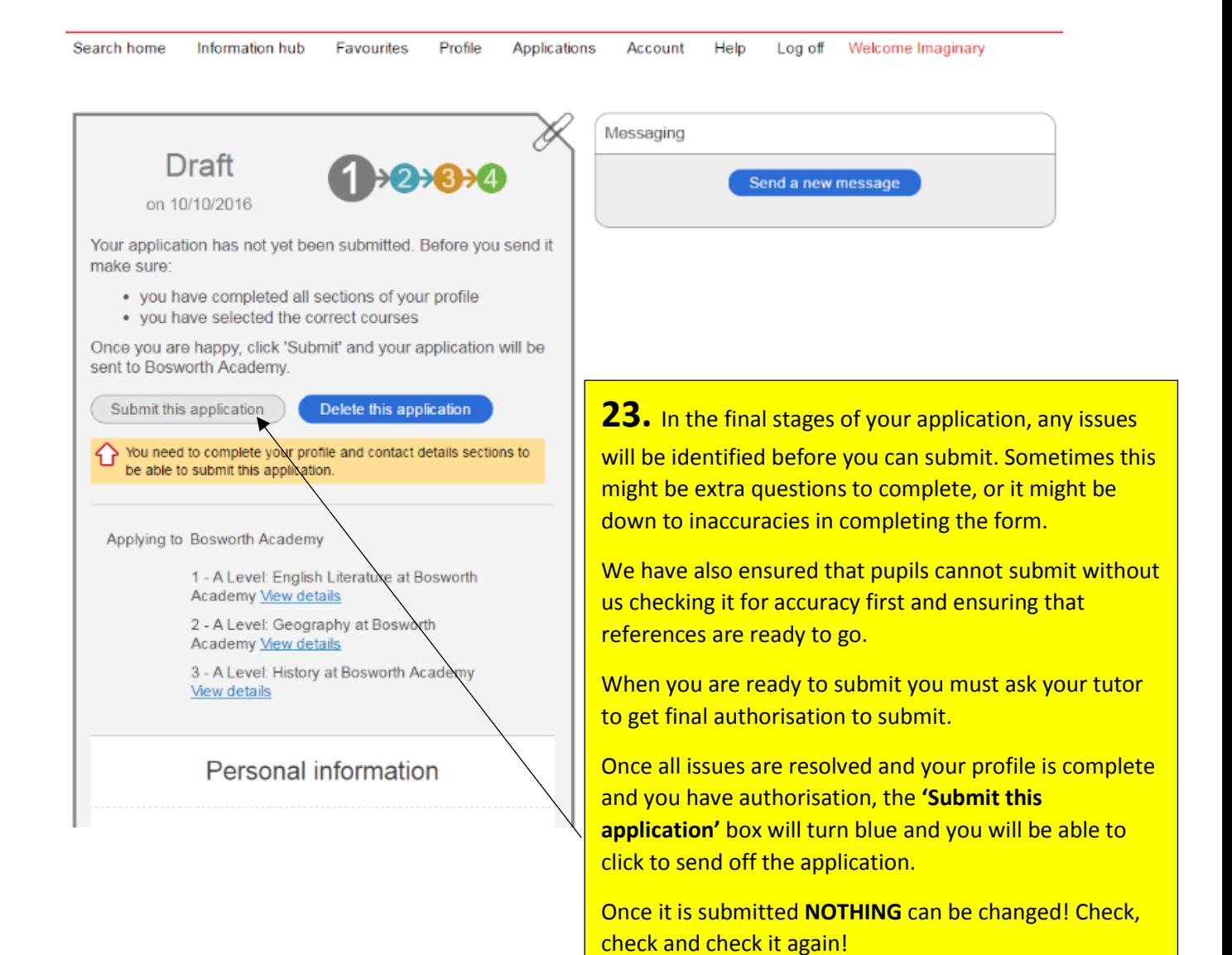

### **24.** Once you have applied you need to

regularly check for any messages from providers.

The status of your applications will also be shown.

If you receive offers  $-$  they will be shown in the offered box.

We would recommend that you accept all your offers – to give you options once your exam results come out.

In the accepted Box you can prioritise your offers – putting them in order of preference

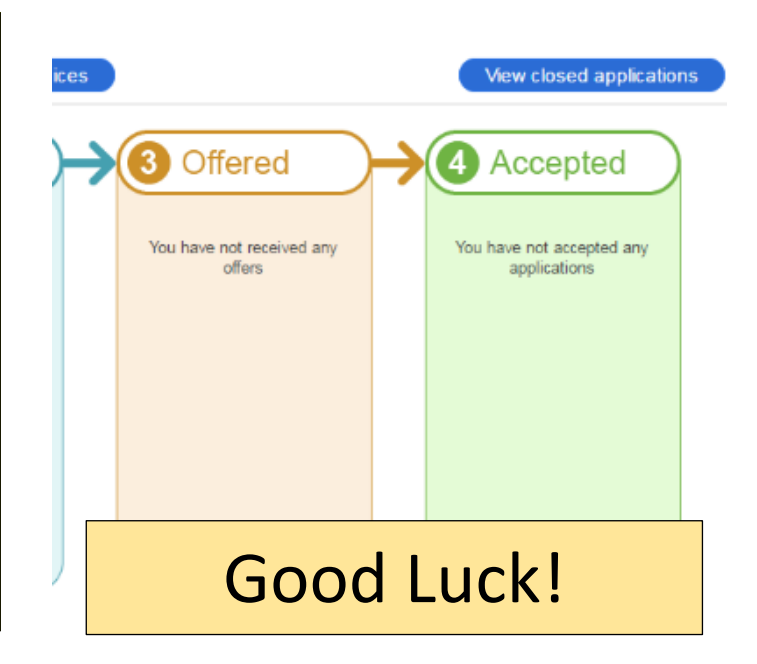